# Classroom Application

This application is completed by agencies that have an educational classroom for students in their facility. Completing this application will create a per student hourly rate that is charged to a Nebraska school district.

You must have previously created a User Profile to create this application.

Please log into the application and click on the blue button on the lefthand side of the screen titled 20XX-20XX Application button.

# **Contact Information Verification Page**

The page seen is the Contact Information page.

Verify the contact information

Add a phone number to the information.

Select the counties in which you will provide services.

Click on the box below "Counties Served"

Scroll to locate specific counties and click on the county to select it. You may select as many as needed.

Click on Save & Continue at the bottom of the page.

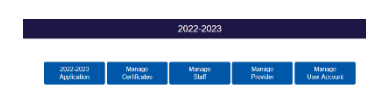

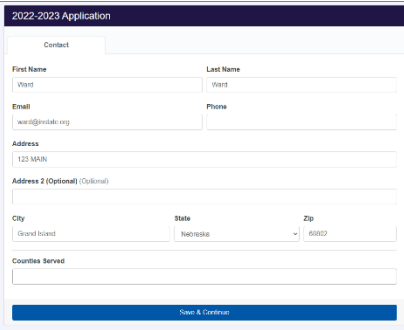

## **Adding Business Certificates**

Business Certificates include occupancy and fire marshal permits. Please add these to your application.

> Select the Certificate Type from the Drop Down list under Certificate Title

Select the Certificate Issuing Agency from the drop down list under Certificate Issuing Agency

Type in the Certificate Number (if there is not a number, leave blank)

Type in the date the certificate is valid through date

Type in the inspection date

Click "Save"

If you can provide a copy of the certificates, please upload the certificates in the Certificate Upload Section of this screen.

For multiple certificates, repeat these steps.

When all business certifications have been entered and uploaded, click on Save and Close.

Click continue to go to the next section.

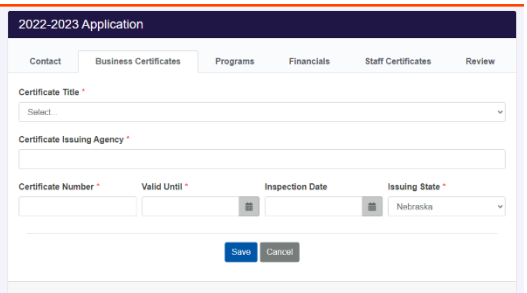

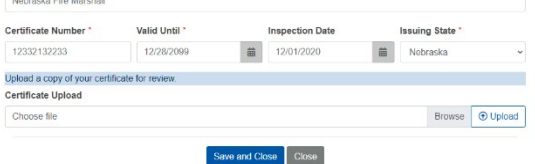

### **To add programs to the application.**

Click on Add New button

Click on +Add New to complete the fields on the page.

Type in your Program Title name

Click on Program Type –

Select the appropriate type of classroom that best describes your classroom

Click on Service Code

Select the corresponding service code

Click on Below Age 5

Select the appropriate age for students in your classroom

Enter the address of the program.

In the Comments section, please provide a brief explanation of the program.

Click "Save Program"

A green dot will appear next to the Program Title on this page.

Repeat these steps for each program

When all programs have been entered, click on Continue.

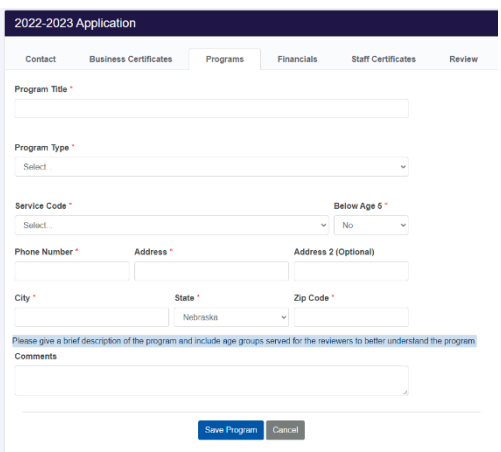

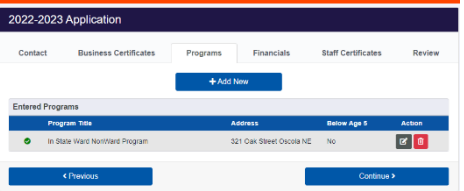

Please note the green dot to the left of the program is now red. A financial form will need to be completed for each program to develop a per student hourly rate.

### **Adding Financials to the Application**

The financial form has not changed from previous years as far as the information that is being requested. Please enter the information as indicated on the page.

After you have worked your way to the bottom of the screen, click on "Save Financial".

New this year and moving forward, programs will additional documentation other than just the financials. Please include The Class Schedule and Curriculum. After uploading the required documentation, click on Save and Close.

Repeat the steps for each Program listed on the Financials Page. Once completed, green dots will appear next to the Program Title. Click on Continue.

To add classroom and other related services staff to the classroom, continue to the next page.

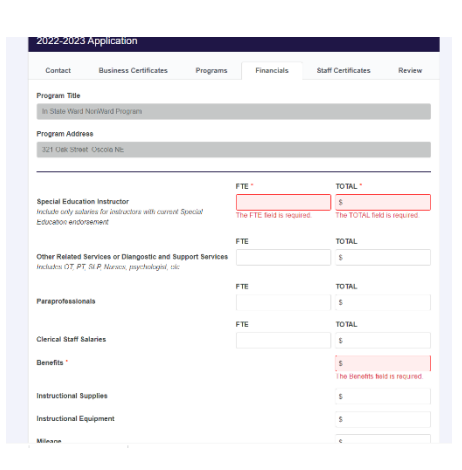

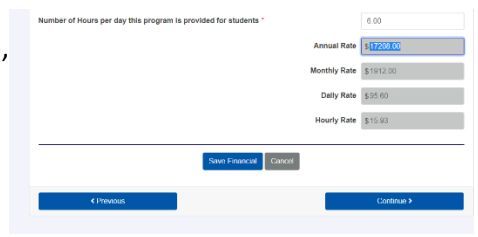

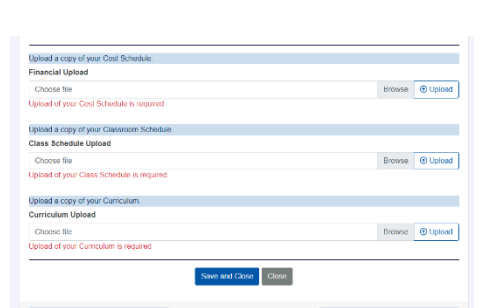

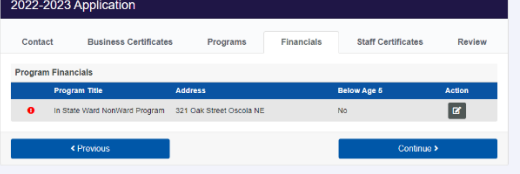

#### **To add Licensed and/or Certificated Staff:**

Click on +Add New Staff Member

Add the First Name and Last Name of certificated and or licensed staff.

*For the purposes of this application, phone number and email address are not needed. Click Save.*

You will return to the Staff Certificates Page.

Click on the drop-down box on Staff to locate the staff member you just entered.

Select the individual.

Click on +Add new Certificate

Enter proper information into each of the fields on the screen:

The First Name, Middle Initial, and Last Name as it appears on your license issued by the Department of Health and Human Services, or certification issued by the Nebraska Department of Education.

Select the agency that issued your license.

Select the Certificate Title

Enter in the certificate number, date the certificate expires and the issuing state.

Click on Save Staff Certificate.

On the next page, (shown below) you may opt to upload a copy of your certificate/license. An uploaded document aids in the review process but is not necessary if the license is issued in Nebraska. If it issued by another state, the certificate/license must be uploaded.

Click on Save and Close.

Repeat the Add Staff and Add Certificate until all certificated and licensed staff are entered into the application.

Click on Continue to review your application

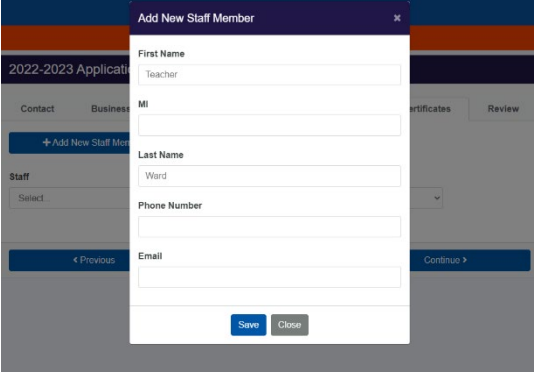

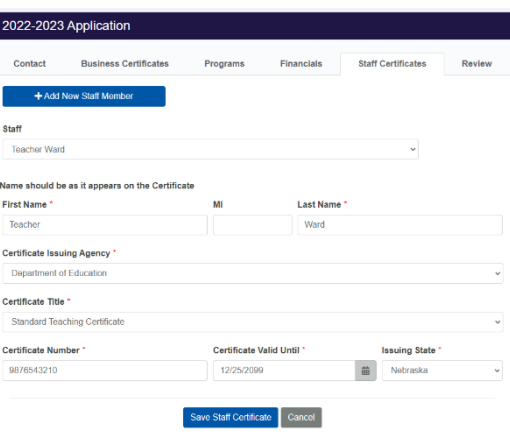

Г

#### **Adding Staff Services**

Click on the Staff Services Tab.

## Click on Select in the box under **Available Certificates**:

Click on Select in the box

All of the staff members with certificates will be listed.

Select one of the staff members.

Click on Select in the box under **Available Services**

Select the service this staff member provides.

Repeat this for each separate service provided by the agency.

*Only one staff member who provides the service needs to be selected.*

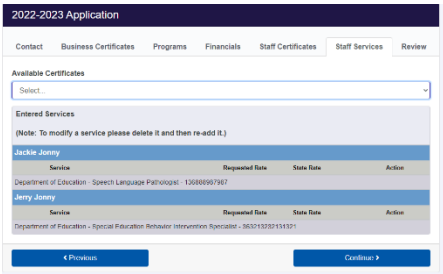

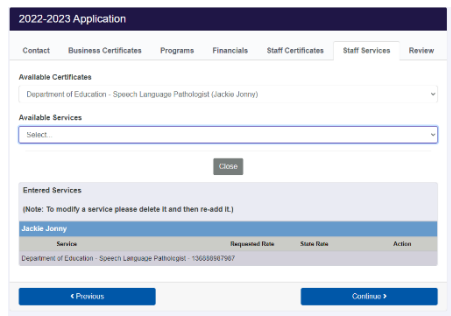

#### **Reviewing the application.**

The Review page covers everything that was entered into the application. If there is a red dot by any item, it must be addressed before the application may be submitted.

Scroll to the bottom of the page.

Under Consistency Check,

If you see the words: "Your application is ready to submit."

If you are ready to submit the application and all red messages and thumbs down have been addressed, you may submit the application.

Click on Submit Application.

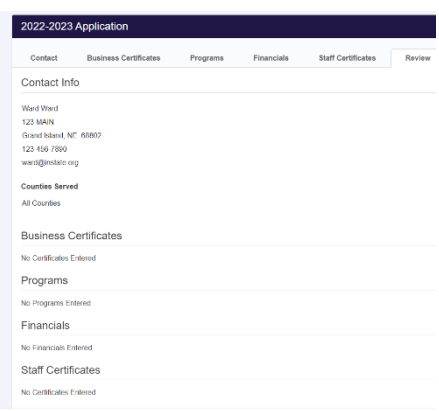

A submitted application does not mean the provider is automatically approved. NDE Service Agency staff will still need to review the application. Once reviewed, you will receive an email. The email will let you know the status of the application, along with approved services and rates.

If at any time you need to add services after the initial approval, you may log back into the system to make changes. No changes may be made when an application is in submitted status.

If an application's service or program is returned for changes, the original rejected service or program will need to be deleted and recreated in order to resubmit the application for approval.

The login created for this application will be your login moving forward.